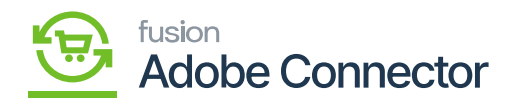

## **Export Setup in Kensium A-M Connector**

From the Kensium A-M connection click **[Export Setup]** under the Configuration as shown below:

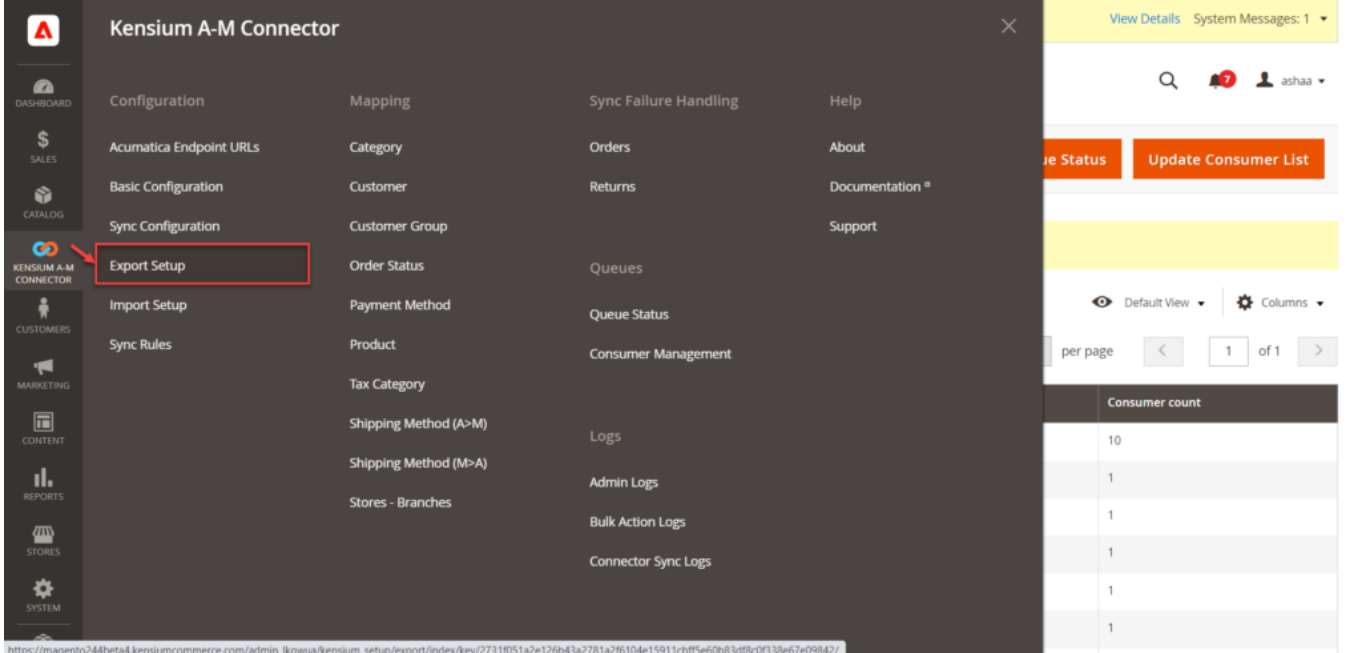

Option to Export the Entity

The Export Mapping and Configuration includes the **[Entity Name]** and **[Download]** options along with the records par page and filter options.

To export the Entity, you need to click on the **[Download]** option. For, if you want to export the entity – Basic Configuration, click on the **[Download]** from the same grid.

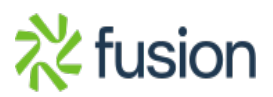

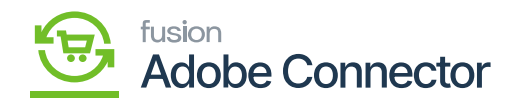

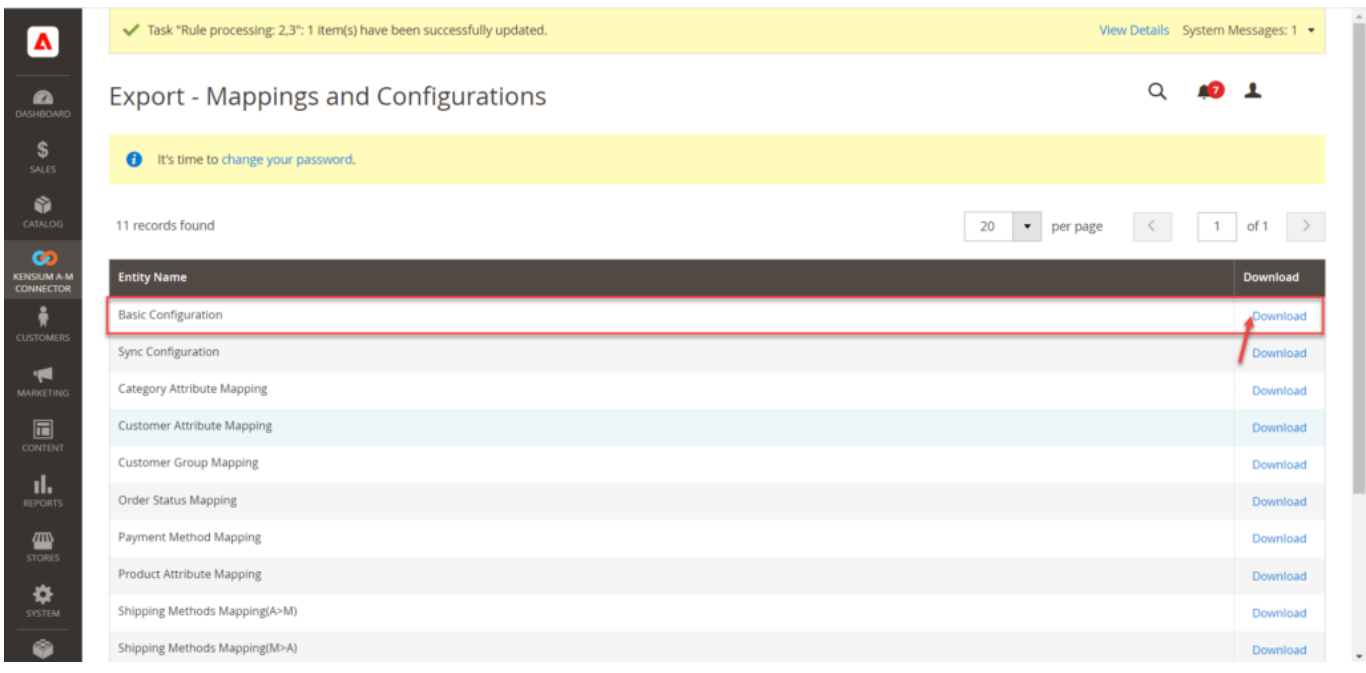

## Download the Entity into the local system

The **.csv** file will be downloaded to your system to import the same as shown below.

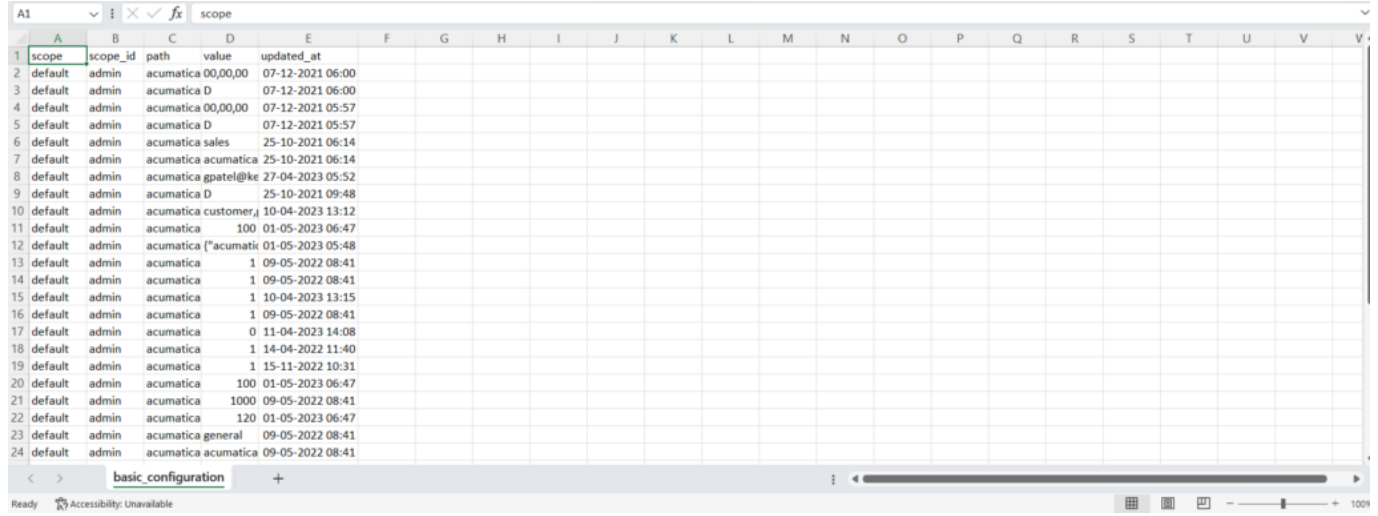

## Sample CSV file

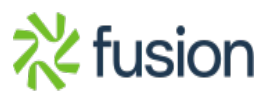